# HOW TO CREATE A REQUISITION IN SELF SERVICE

Banner 9

#### **ACCESSING BANNER 9 SELF-SERVICE**

# WASHBURN. Home News & Events

**University Services** 

**Student Academics** 

Student Life

**Financial Services** 

Finance

MyCourses

**Employee** 

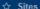

#### Employee

Home Community / Home / Employee

#### Washburn University Mission Statement

Washburn University enriches the lives of students by providing opportunities for them to develop and to realize their intellectual, academic, and professional potential, leading to becoming

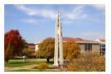

productive and responsible citizens. We are committed to excellence in teaching, scholarly work, quality academic and professional programs, and high levels of faculty-student interaction. We develop and engage in relationships to enhance educational experiences and community. (Approved by the Washburn Board of Regents 4/9/10)

Student Employment Information

# Finance Information For those with Finance role access

\*\*NEW\*\*

Banner 9 Self-Service

Finance Dashboard

(Budget Query, Requisitions, Journals, etc.)

Access Finance Self-Service Main Menu

| Task                                                                   | Instructions                                                                    |
|------------------------------------------------------------------------|---------------------------------------------------------------------------------|
| Budget Queries                                                         | How to perform a Budget Query<br>How to perform Payroll Expense<br>Detail Query |
| Encumbrance Query                                                      | How to perform an Encumbrance<br>Query                                          |
| Requisition                                                            | How to Create a Requisition<br>How to View a Requisition<br>Requisition Video   |
| Approve Documents                                                      | How to Approve Documents                                                        |
| View Documents                                                         |                                                                                 |
| Finance Glossary of Te<br>Finance Issue Workard<br>Finance Lookup Tips |                                                                                 |
| For all Employees                                                      |                                                                                 |

- Under "Finance Information"
- Click on "Finance Dashboard"
- This will take you to create your requisition

#### **GETTING STARTED**

#### My Finance

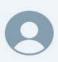

Hello Jody,

Create, edit and approve transactions and view financial information for department / organization.

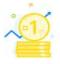

#### My Finance Query

Create, view and share budget availability, encumbrance and payroll queries.

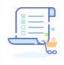

#### My Requisitions

Create and view draft, pending and completed requisitions and supporting documentation.

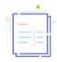

#### My Journals

Create and view draft, pending and completed journals and supporting documentation.

#### Click on My Finance Query to:

- Check the approval status of a requisition
- If it has been turned into a PO
- View a PDF of the requisition

#### Click on My Requisition to:

- Create
- View a draft
  - o Pending
  - Completed requisitions
  - Supporting documentation

### MY REQUISITION

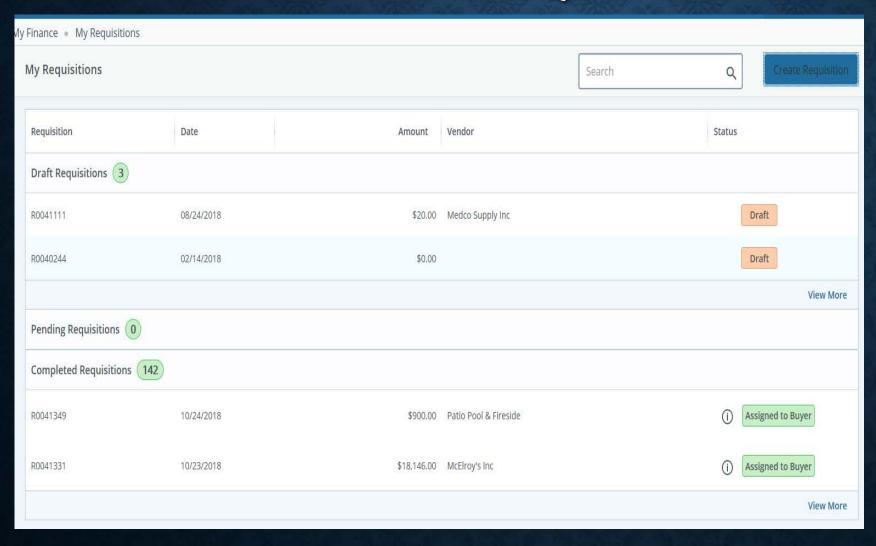

- On this screen
   you can see
   your drafts,
   pending, and
   completed
   requisitions.
- To create a new requisition click on the "Create Requisition" in blue.

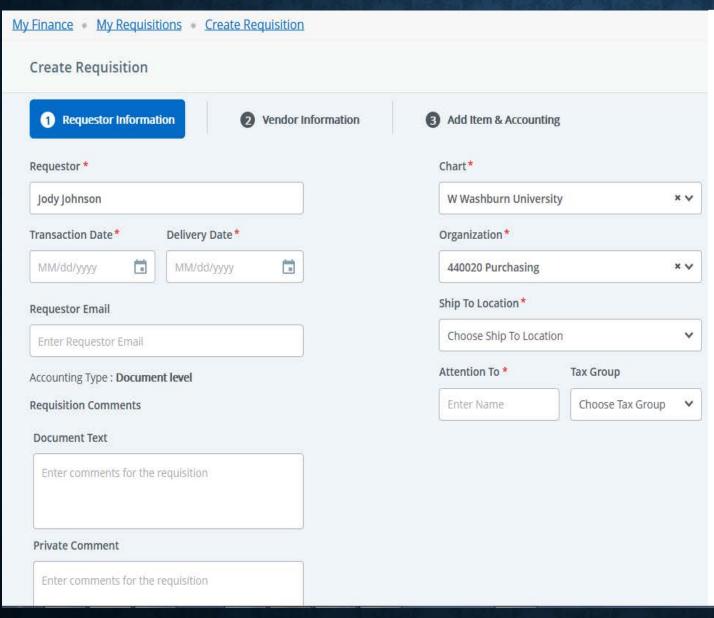

On this screen you will enter the requestor information.

- o Requestor
- Transaction date
- Delivery date
- Requestor email
- Public comment will be at the top of the PO
- Private comment information for Purchasing
- Chart
- Organization
- Ship to location
- o Attention to
- You do have the option to save as a draft if needed in upper right hand corner.
- Click "NEXT" in bottom right corner to move to next screen

#### ADD VENDOR INFORMATION

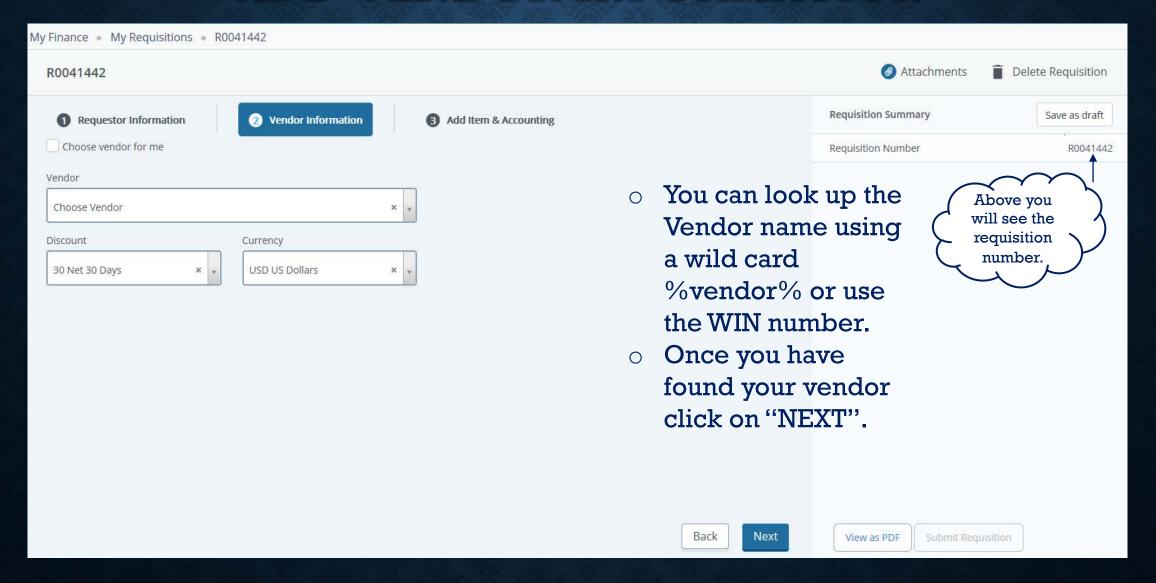

#### ENTERING ITEMS

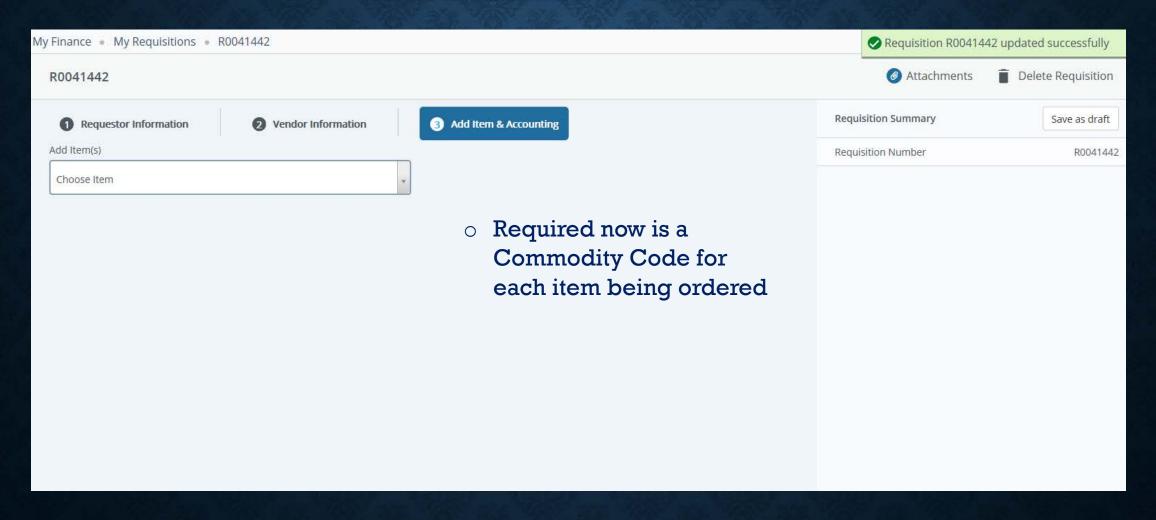

#### ADDING ITEMS TO REQUISITION

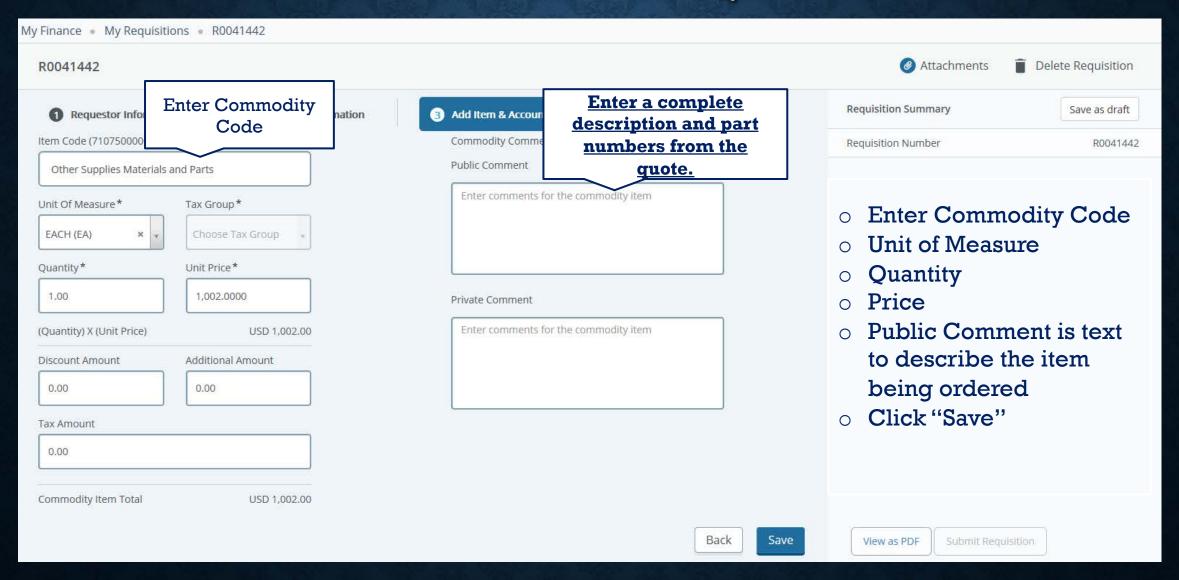

# CONTINUE ADDING ITEMS OR ADD ACCOUNTING INFORMATION

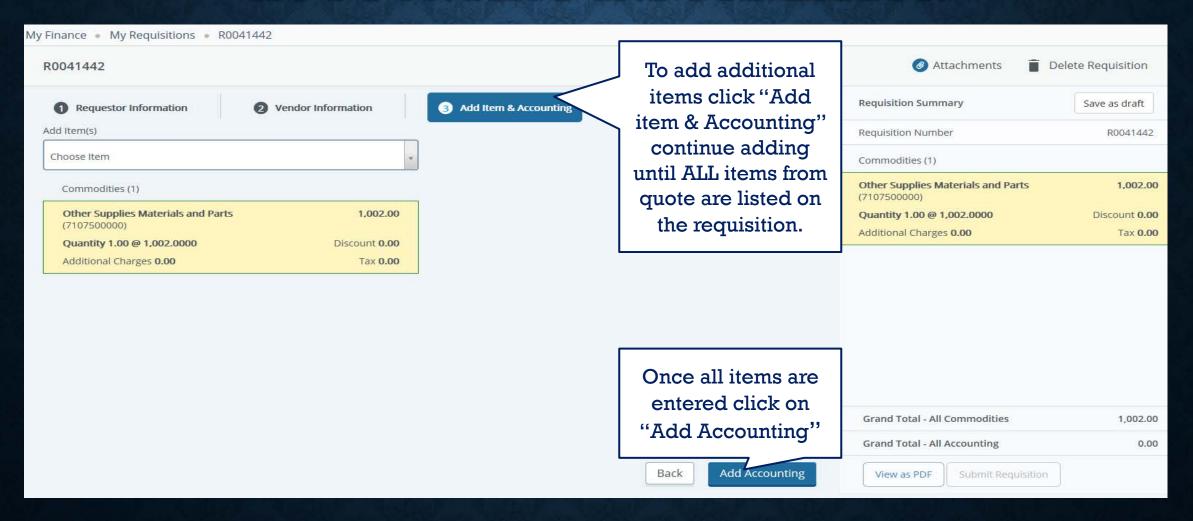

# **ACCOUNTING CODES (FOPALS)**

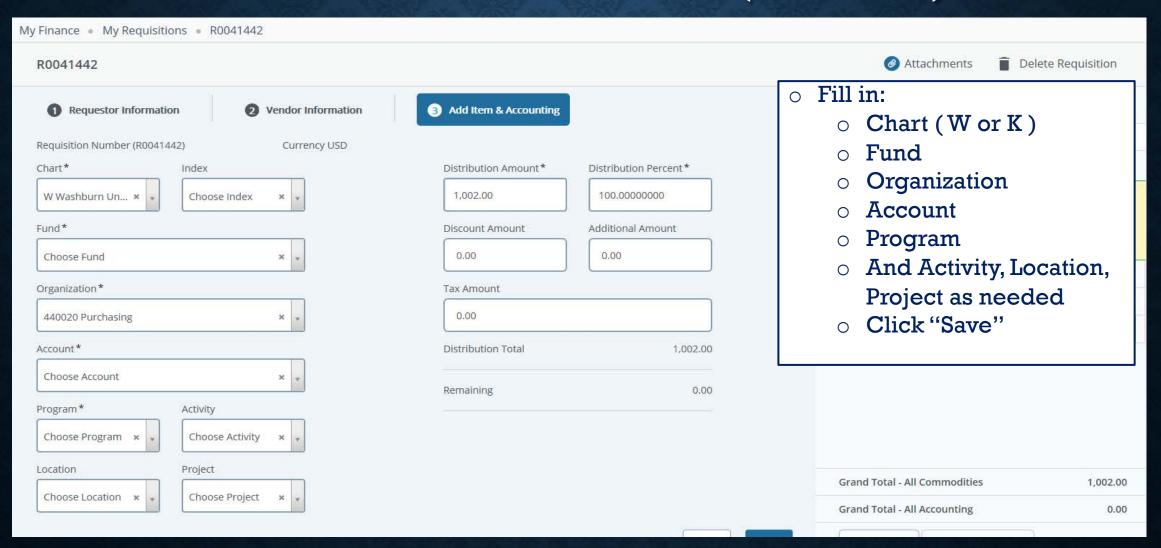

My Finance • My Requisitions • R0041442

R0041442

- Once you have added your accounting code you can chose if you want to distribute the amount to one accounting code or multiple.
- o If multiple:
  - Click in Distribution
     Amount or Percent
     and type in the
     appropriate amount.
  - o Click "Save"

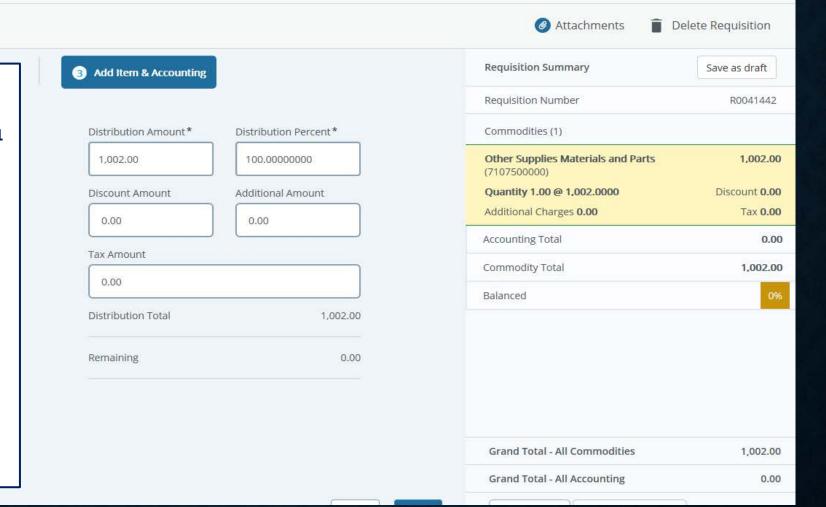

| Distribut | ion Amount* | Distribution Percer | nt*    |
|-----------|-------------|---------------------|--------|
| 114.50    |             | 50.00000000         |        |
| Discount  | Amount      | Additional Amount   |        |
| 0.00      |             | 0.00                |        |
| Tax Amo   | unt         |                     |        |
| 0.00      |             |                     |        |
| Distribut | ion Total   |                     | 114.50 |
| Remainir  | ng          |                     | 114.50 |
|           | Split Accou | unting →            |        |

- Enter the amount or %
- O Click "Split Accounting"
- Continue entering accounting codes till paid in full

| Requisition Number                                                             | R0041449        |
|--------------------------------------------------------------------------------|-----------------|
| ABWA Career Chapter (W20139002)<br>c/o 10524 S Burlingame<br>Wakarusa KS 66546 |                 |
| Commodities (2)                                                                |                 |
| Clothing and Uniforms (7100000000)                                             | 225.00          |
| Quantity 150.00 @ 1.5000                                                       | Discount 0.00   |
| Additional Charges <b>0.00</b>                                                 | Tax <b>0.00</b> |
| Clothing and Uniforms (7100000000)                                             | 4.00            |
| Funding                                                                        | Amount          |
| W-100000-440020-100350-10000                                                   | 114.50          |
| Accounting Total                                                               | 114.50          |
| Commodity Total                                                                | 229.00          |
| Balanced                                                                       | 50%             |
| Grand Total - All Commodities                                                  | 229.00          |
| Grand Total - All Accounting                                                   | 114.50          |
| View as BDE Submit Paguisition                                                 | )               |
| View as PDF Submit Requisition                                                 |                 |

On the right hand side of the screen you will see that 50% of the total has been met.

| Chart *             | Index               | Distribution Amount * | Distribution Percent* |
|---------------------|---------------------|-----------------------|-----------------------|
| W Washburn Un × 🔻   | Choose Index × *    | 114.50                | 50.0000000            |
| Fund *              |                     | Discount Amount       | Additional Amount     |
| Choose Fund         | ×                   | 0.00                  | 0.00                  |
| Organization *      |                     | Tax Amount            |                       |
| 440020 Purchasing   | x y                 | 0.00                  |                       |
| Account*            |                     | Distribution Total    | 114.50                |
| Choose Account      | ×                   | Remaining             | 0.00                  |
| Program *           | Activity            |                       |                       |
| Choose Program * +  | Choose Activity × , |                       |                       |
| Location            | Project             |                       |                       |
| Choose Location * • | Choose Project * •  |                       |                       |

Back

| Requisition Summary                                                            | Save as draft   |
|--------------------------------------------------------------------------------|-----------------|
| Requisition Number                                                             | R0041449        |
| ABWA Career Chapter (W20139002)<br>c/o 10524 S Burlingame<br>Wakarusa KS 66546 |                 |
| Commodities (2)                                                                |                 |
| Clothing and Uniforms (7100000000)                                             | 225.00          |
| Quantity 150.00 @ 1.5000                                                       | Discount 0.00   |
| Additional Charges <b>0.00</b>                                                 | Tax <b>0.00</b> |
| Clothing and Uniforms (7100000000)                                             | 4.00            |
| Funding                                                                        | 100%            |
|                                                                                |                 |
| Grand Total - All Commodities                                                  | 229.00          |
| Grand Total - All Accounting                                                   | 229.00          |

Checking the right side of your screen you should see the "Funding" is now at 100%.

| Requisition Summary                                                            | Save as draft            |
|--------------------------------------------------------------------------------|--------------------------|
| Requisition Number                                                             | R0041449                 |
| ABWA Career Chapter (W20139002)<br>c/o 10524 S Burlingame<br>Wakarusa KS 66546 |                          |
| Commodities (2)                                                                |                          |
| Clothing and Uniforms (7100000000)                                             | 225.00                   |
| Quantity 150.00 @ 1.5000                                                       | Discount <b>0.00</b>     |
|                                                                                |                          |
| Additional Charges <b>0.00</b>                                                 | Tax <b>0.00</b>          |
| Additional Charges 0.00  Clothing and Uniforms (7100000000)                    | Tax <b>0.00</b> 4.00     |
|                                                                                |                          |
| Clothing and Uniforms (7100000000)                                             | 4.00                     |
| Clothing and Uniforms (7100000000) Funding                                     | 4.00<br>Amount           |
| Clothing and Uniforms (7100000000)  Funding  W-100000-440020-100350-10000      | 4.00<br>Amount<br>114.50 |

If you need to check the accounting codes that you are using click on "funding" and the accounting codes will show.

## SUBMITTING REQUISITION

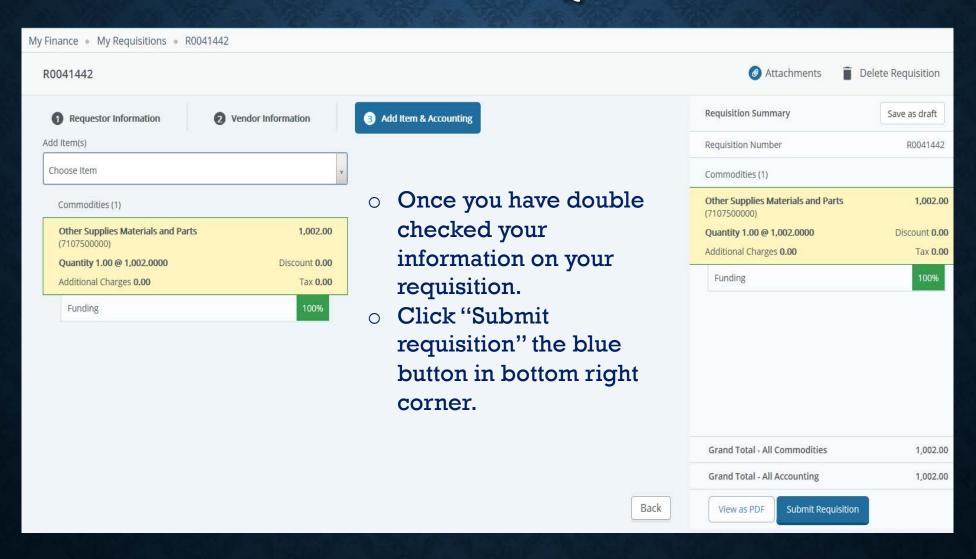

# COMPLETED REQUISITION

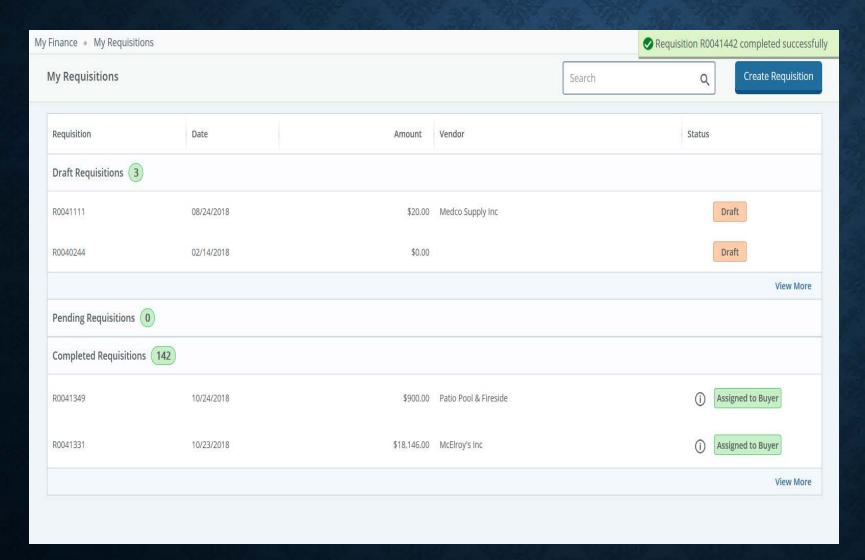

 In the top right hand corner you will see a green box showing your Requisition number and that it was completed successfully.

#### DRAFT, PENDING, OR COMPLETED REQUISITION

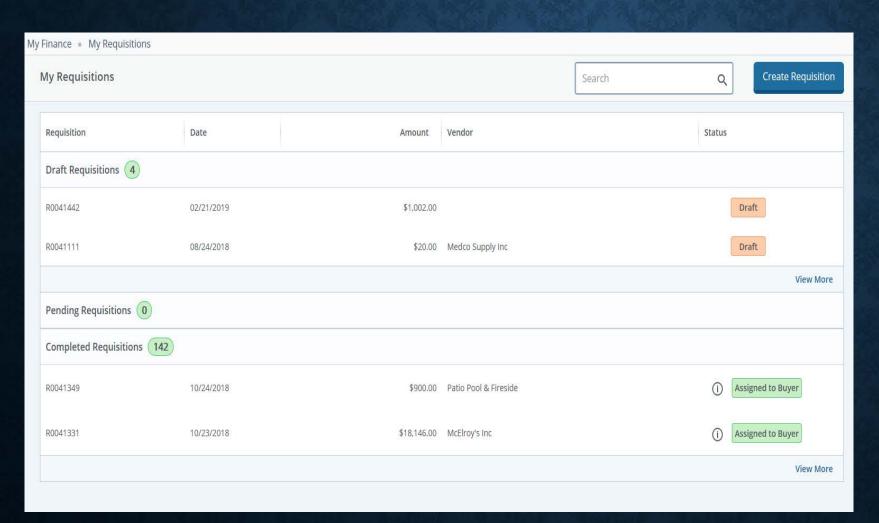

- If you need to look up your requisition you can check
- Pending
- Draft if you have not completed the requisition.
- Completed
- Search by the search box

# PURCHASING DEPARTMENT

- If you need any help please contact Purchasing or stop by Morgan Hall Rm 214.
  - Debi Feyh, Buyer x 2338, <u>Deborah.feyh@Washburn.edu</u>
  - Donna Landry, Assistant Buyer X 2333, donna.landry@washburn.edu